# *Laborator 2*

*Aplicatia 1*

#### **1) Inregistrarea unui test : obiect de tip WebList**

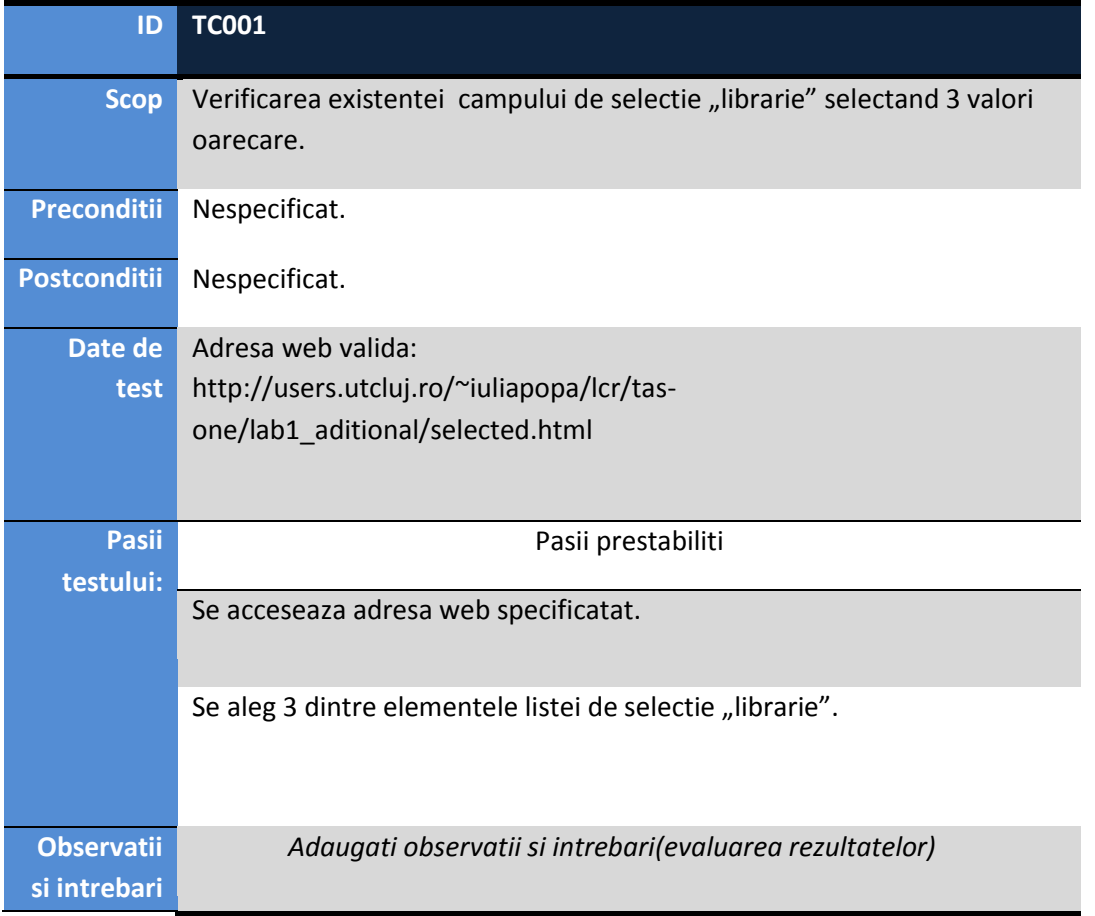

Tabelul1. Cazul de test

Executati pasii de mai sus si completati campurile libere. Dupa inregistrarea testului,rezultatul in ExpertView este:

Browser("Itemcount").Page("Itemcount").WebList("librarie").Select "manuale" Browser("Itemcount").Page("Itemcount").WebList("librarie").Select "cook" Browser("Itemcount").Page("Itemcount").WebList("librarie").Select "travel"

**Pentru exercitiile urmatoare** sunt mentionate cateva date legate de cazul de test. Construiti partile lipsa pentru fiecare situatie in parte urmand exemplul tabelului 1.

#### **2) Preluarea unei valori din lista de selectie**

ID: TC 002. Scop: Se verifica daca cea de-a doua valoare din lista de selectie este "cook". Afisati valoarea pe ecran.

Dupa inregistrarea testului,rezultatul in ExpertView este:

```
a=Browser("Itemcount").Page("Itemcount").WebList("librarie").GetItem(2)
MsgbBox a
```
### **3) Preluarea valorilor proprietatilor unui obiect de test: numarul de elemente din lista de tip select**

ID: TC 003. Scop: Se verifica daca numarul de elemente al listei de selectie numita "librarie" este egal cu 3.

Rezultatul in ExpertView este:

```
a=Browser("Itemcount").Page("Itemcount").WebList("librarie").GetTOProperty("Items 
count")
```
### **4) Preluarea valorilor proprietatilor unui obiect in timpul executarii testului(run-time object)**

ID: TC 004. Verificati daca numarul de elemente din lista de tip *select* ale obiectului WebList "librarie" pentru executia curenta a testului este acelasi cu numarul de elemente pastrat la inregistrarea testului adica 3.

Rezultatul in ExpertView este:

```
b=Browser("Itemcount").Page("Itemcount").WebList("librarie").GetROProperty("Items 
count")
```
5) Afisati intr-o casuta de text mesajul "ok" daca a este egal cu b si "not ok" in caz contrar. Rezultatul in ExpertView este:

If a=b Then msgbox "ok" else msgbox "NOT ok" end if

Sau

If a=b Then

Reporter.ReportEvent micPass,"librarie", "numarul de elemente este necorespunzator"

Else

Reporter.ReportEvent micFail,"librarie", "numarul de elemente este diferit de cel initial; este egal cu "& b

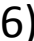

6) Intrebare: ce se poate testa in acest mod?

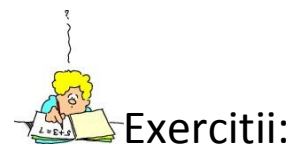

- 1. Introduceti o noua linie de cod care sa selecteze ce-a de-a sasea valoare din linia de selectie.
- 2. Identificati o alta proprietate a obiectului de tip WebList: Quick Test Professional Help-> Index-> QuickTest Object Model Reference> Web->WebList Object-> Identification Properties.
- 3. Afisati aceasta proprietate.
- 4. Verificati daca optiunea "none" este ultima:

Browser("Itemcount").Page("Itemcount").WebList("librarie").Select "none"

c=Browser("Itemcount").Page("Itemcount").WebList("librarie").GetROProperty("select ed item index")

msgbox c

## *Aplicatia 2*

- 1) Inregistrati un test accesand<http://users.utcluj.ro/~iuliapopa/lcr/acp/img.html> si dand click pe prima imagine pe care o gasiti in pagina.
- 2) Care este numele obiectului asociat?

*Numeleob= Browser("Imagini").Page("Imagini").Image("palmier").ToString*

- 3) Adaugati in object repository toate obiectele te tip imagine din pagina accesata.
- 4) Verificati daca numele fisierului accesat este 10200.jpg

nume= Browser("Imagini").Page("Imagini").Image("palmier").GetROProperty("file name") if nume="10200.html"Then msgbox "ok" else msgbox "not ok" End If

5) Validati sursa spre fisierul imagine stiind ca numele proprietatii inregistrate in Object Repository este "src".

Verificati daca proprietatea exista enumerata intre proprietatile obiectului:

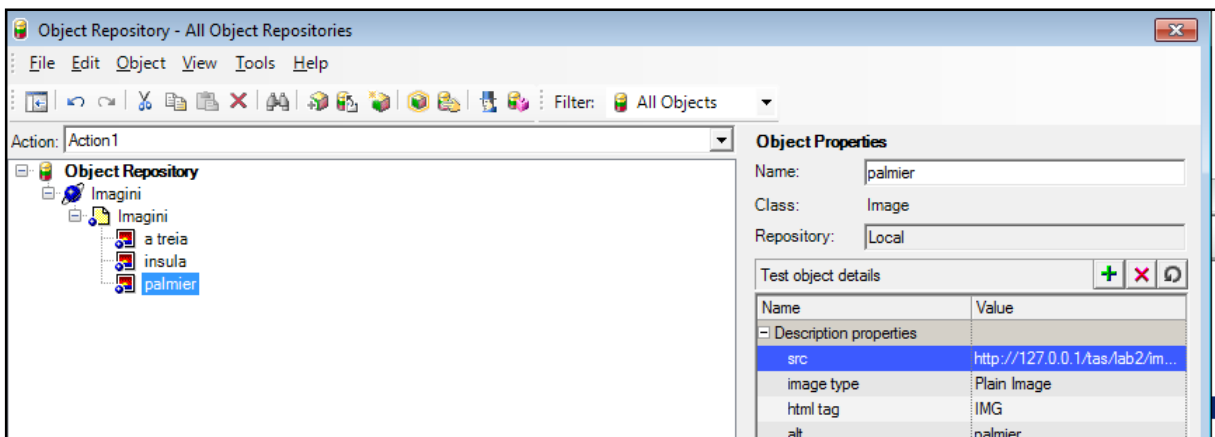

6) Verificati daca in pagina sunt 3 elemente de tip imagine:

Dim descImagine, listaImagini 'se descrie tipul de obiecte cautate dupa tag-ul html Set descImagine = Description.Create descImagine("html tag").value = "IMG" ' vor fi preluate toate imaginile cu descrierea de mai sus prin metoda ChildObjects Set listaImagini =Browser("Imagini").Page("Imagini").ChildObjects(descImagine) MsgBox "S-au gasit: " & listaImagini.Count ' numarul de imagini se obtine astfel For i=0 to listaImagini.Count -1 MsgBox listaImagini.item(i).toString Next

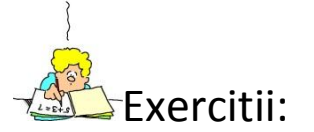

1) Verificati cate imagini nu au specificat atributul alt. Trebuie sa adaugati o descriere suplimentara pentru proprietatea alt initializata cu valoarea sirului vid "":

2)Verificati daca imaginile au dimensiuni identice. Daca nu afisati un mesaj de eroare.

### *Aplicatia 3*

- 1. Accesati pagina[: http://users.utcluj.ro/~iuliapopa/](http://users.utcluj.ro/~iuliapopa/)
- 2. Verificati ca meniul discipline directioneaza utilizatorul intr-o noua pozitie in pagina, direct la ancora "discipline".

Se vor inregistra pasii de test de baza.

```
Browser("cd").Page("cd").Link("Home").Click
Browser("cd").Page("cd_2").Link("discipline").Click
```
Se va adauga un checkpoint de tip bitmap prin utilizarea ActiveScreen.

Observatie: Se poate adauga orice tip de checkpoint si in timpul inregistrarii pasilor testului prin utilizarea directa a meniului specific(vezi Figura 2 [Insert bitmap](#page-4-0)  checkpoint – [Recording toolbar UFT 14.02Figura 2\)](#page-4-0).

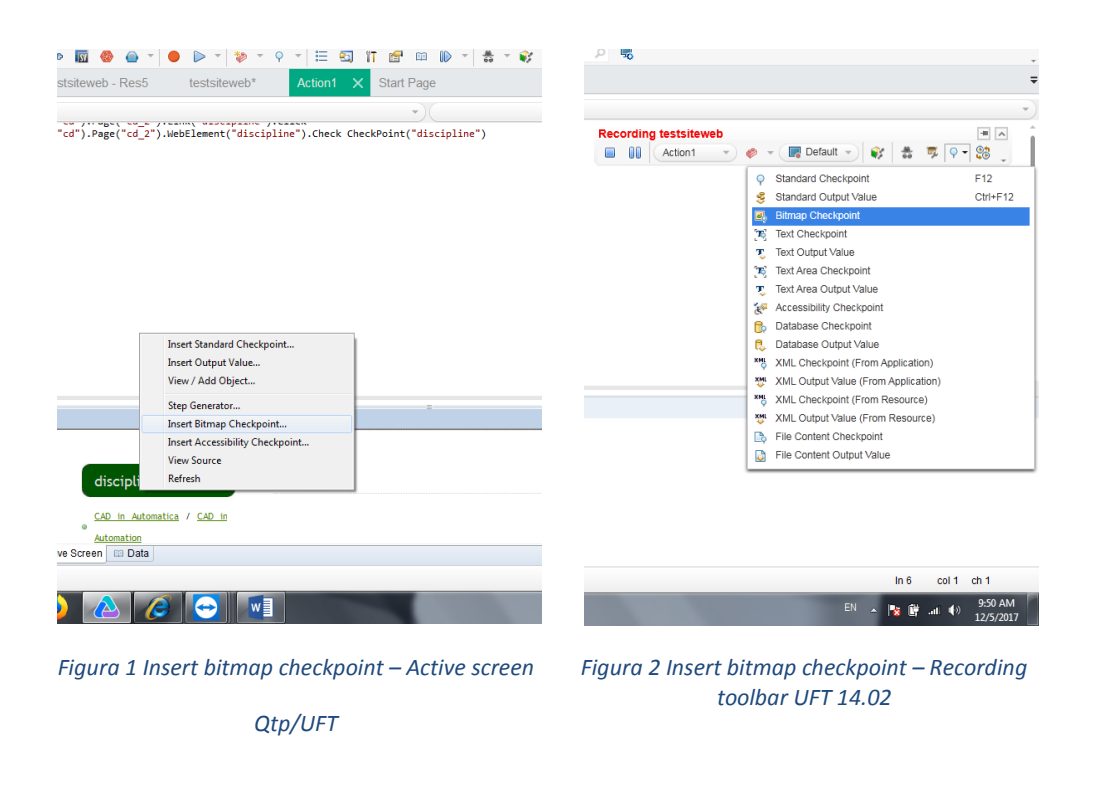

÷.

 $\overline{a}$ 

 $\overline{a}$ 

<span id="page-4-0"></span> $\sim$ 

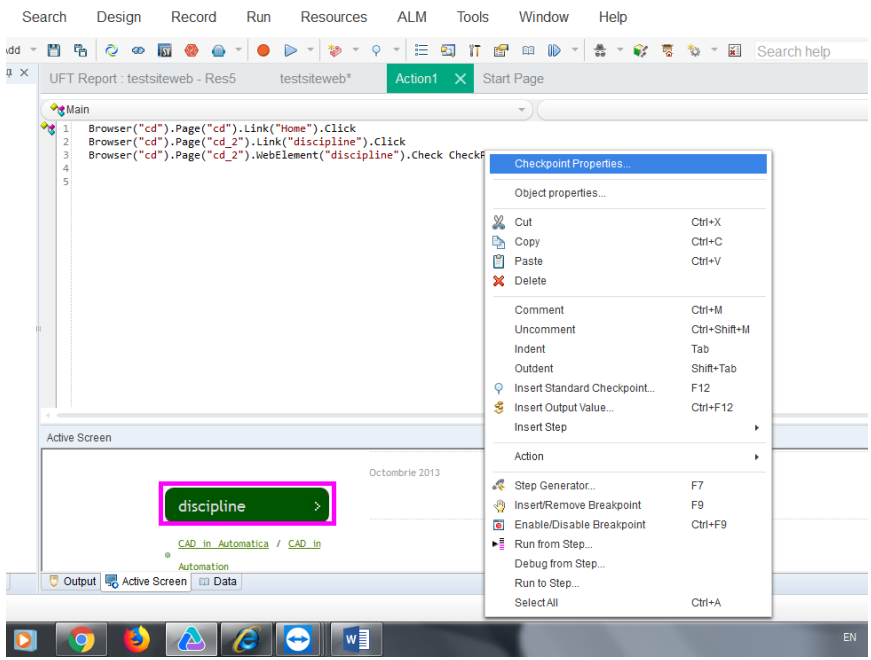

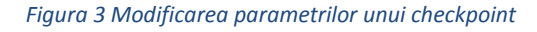

In variante UTF mai noi exista posibilitatea de a impune o evaluare procentuala a bitmapurilor intre valori asteptate si cele reale.

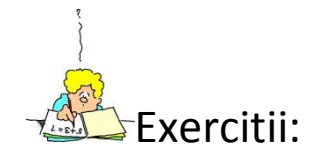

- 1. Verificati ca in fiecare pagina a site-ului exista cele trei link-uri de meniu: home, contact si discipline astfel:
	- Home directioneaza spre pagina index.html
	- Discipline directioneaza tot spre pagina index.html
	- Contact directioneaza spre pagina ct.html Sa se utilizeze checkpoint-uri de tip standard pentru evaluarea proprietatilor link-urilor, unde e cazul.
- 2. Sa se verifice ca exista link-urile de mai jos in fiecare pagina a site-ului si ele

determina actualizarea continutului paginii in mod corecpunzator.

*CAD in Automatica / CAD in Automation Medii software orientate pe aplicatie Asigurarea calitatii programelor Complemente de programare Testarea aplicatiilor software Contact SUMMER SCHoooool.*

### *Anexa*

### *Salvarea datelor intr-un fisier*

Set objDesc = Description.Create objDesc("html tag").Value = "IMG" Set objLkCollection = Browser("Imagini").Page("Imagini").ChildObjects(objDesc) Set fis = CreateObject("Scripting.FileSystemObject") Set resFile = fis.OpenTextFile("c:\Links.txt", 2, True) ' 2 = fisier deschis pentru scriere For i = 0 To objLkCollection.Count - 1 resFile.Write objLkCollection.Item(i).ToString & vbNewLine Next resFile.Close Browser("Imagini").Close

## *Extragere de proprietati de tip x,y si efectuare click intr-o anumita locatie*

#### **Dim** point(2)

point(0)=Browser("cd").Page("cd\_2").WebElement("Medii software orientate pe aplicatie").GetROProperty("abs\_x") point(1)=Browser("cd").Page("cd\_2").WebElement("Medii software orientate pe aplicatie").GetROProperty("abs\_y")+100 **MsgBox** point(1) **Wait** 5*'delay 5 secunde* Browser("cd").Page("cd\_2").WebElement("Medii software orientate pe aplicatie").Click point(0), point(1) Browser("cd").Page("cd\_2").Sync